**マカフィー®セキュリティサービス**

## **インストールマニュアル(macOS 10.13~10.15)**

#### **1.概要**

パソコン、スマホ、タブレットなどのご利用機器を様々なインターネットの脅威から守る 総合セキュリティソフトウェアです。

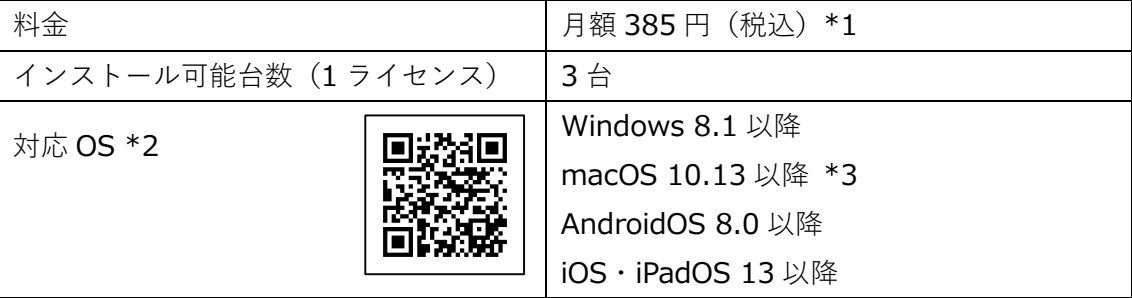

\*1…ひまわり光パック、スマイル光パック、おりべ光パック、CCN 光 1G プラン( 下呂市) をご契約中の方は月額基本料金に 1 ライセンス分の使用料が含まれています。 \*2…詳細は動作環境ページ( <http://mss.cnci.jp/system/index.html>)をご参照ください。

\*3…Apple シリコン搭載の macOS Monterey(12.0)以降へは現在未対応(今後のアップデ ートで対応予定)

#### **2.申し込み方法**

- ※「基本 ID 通知書」をご用意ください。お手元にない場合は[、お問合せフォームも](https://www.aitai.ne.jp/form/technical/)しくは お電話 0120-933-969)にてお問い合わせください。
- ※今現在インストールされているセキュリティソフトはあらかじめアンインストールして ください。アンインストール方法についてはご利用のセキュリティソフトのサポート窓口へ ご相談ください。
- ■基本 ID 通知書に記載されているセルフページ URL ヘアクセスします。

【セルフページ URL】[https://self.aitai.ne.jp](https://self.aitai.ne.jp/)

■基本 ID とパスワードを入力し、ログインします。

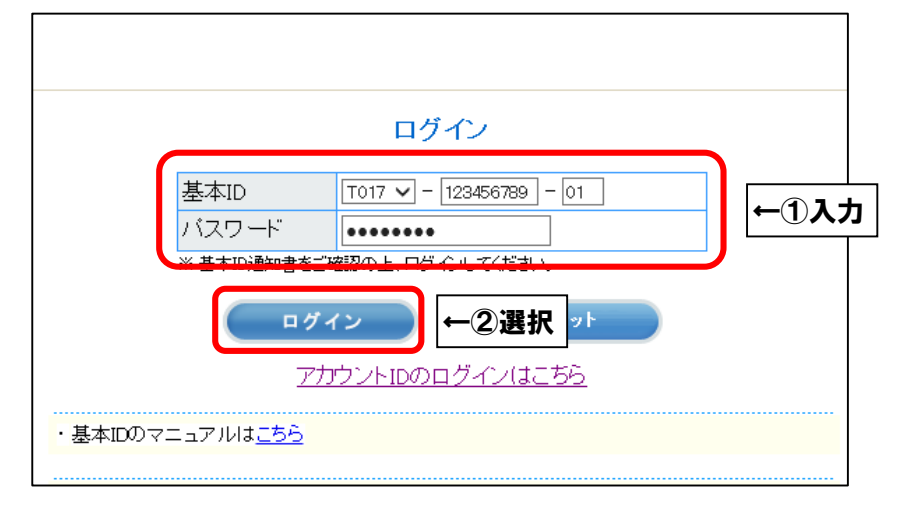

■「お客様メニュートップ」が表示されましたら、「マカフィー®セキュリティサービス」を 選択します。画面が切り替わりましたら、「申し込み」を選択します。

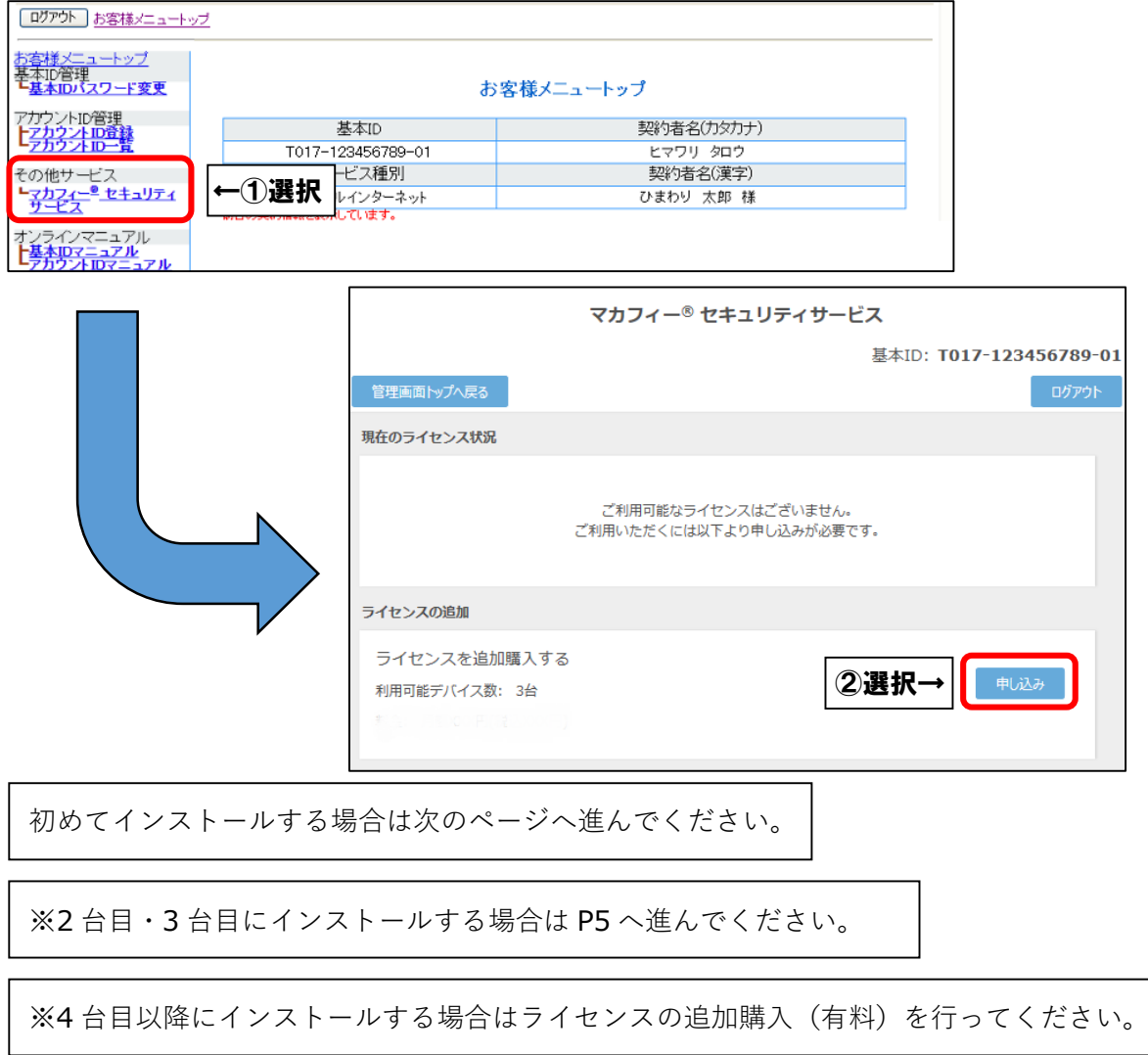

※ライセンス 2 個目以降をお申込みの場合、注意事項が表示されます。

お申込みされる場合は注意事項をご確認の上、「OK」を選択してください。

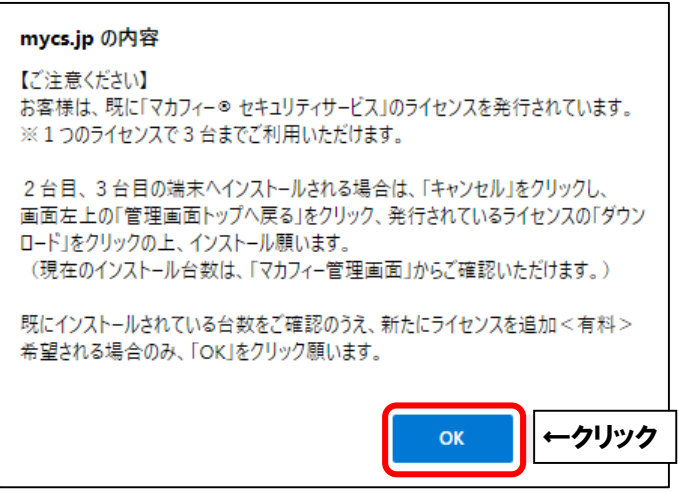

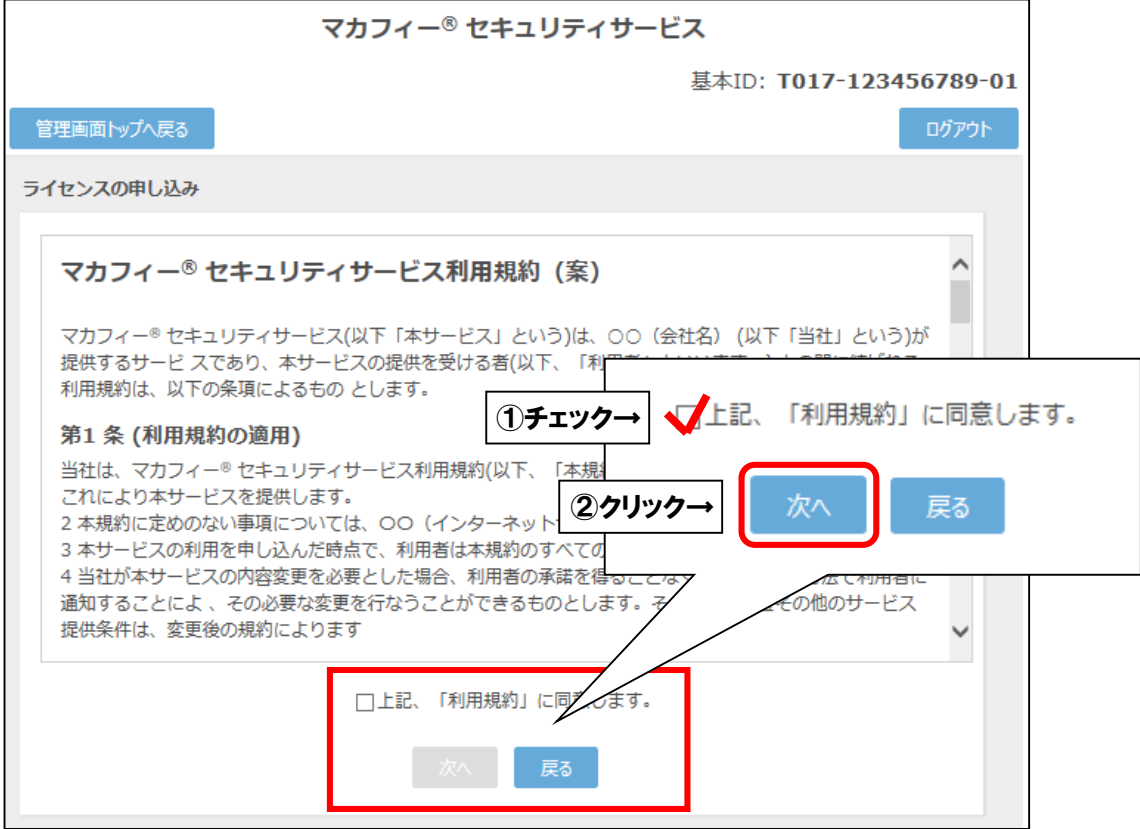

■通知先メールアドレスを指定し、「次へ」を選択します。

※Aitai net アカウント以外でも可能です。

※スマホ・タブレットでのインストール時に通知メールを受信します。

## **すぐに受信メールを確認できるメールアドレスを登録してください**。

※2ライセンス目以降を追加する際、**通知先メールアドレスはライセンス毎に異なるものを**

## **ご登録ください**。

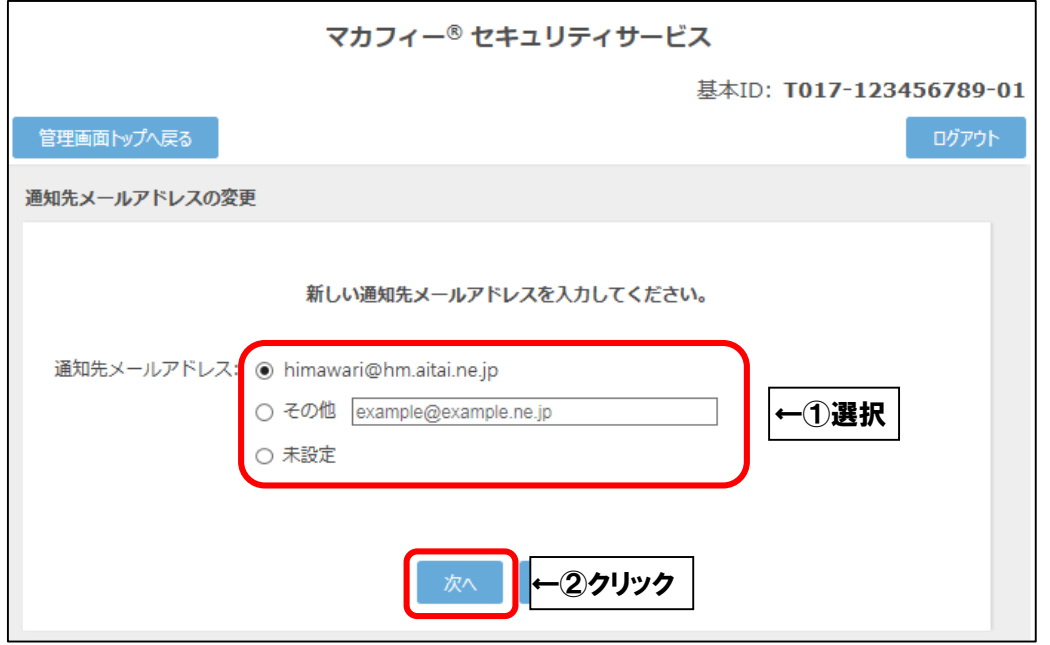

■「同意する」を選択し、「次へ」を選択します。

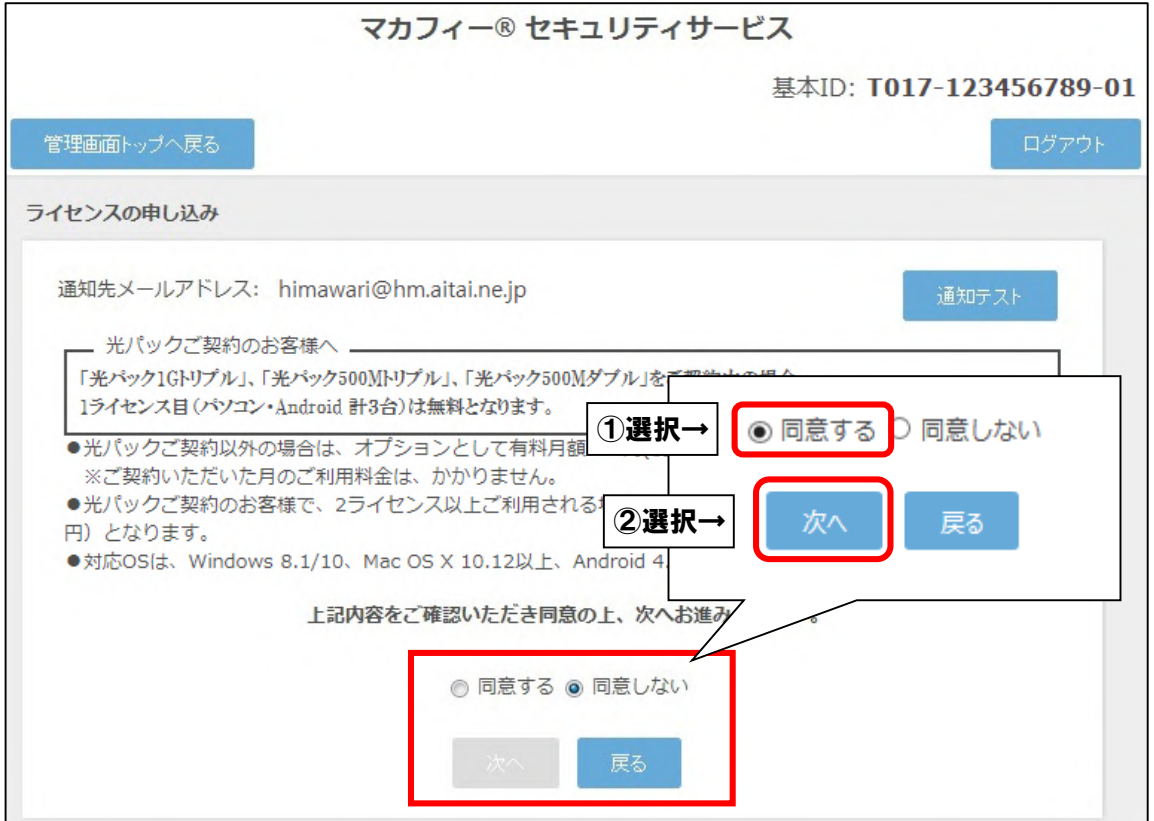

■ライセンス申し込み完了の画面が表示されたら「管理画面へ戻る」を選択します。

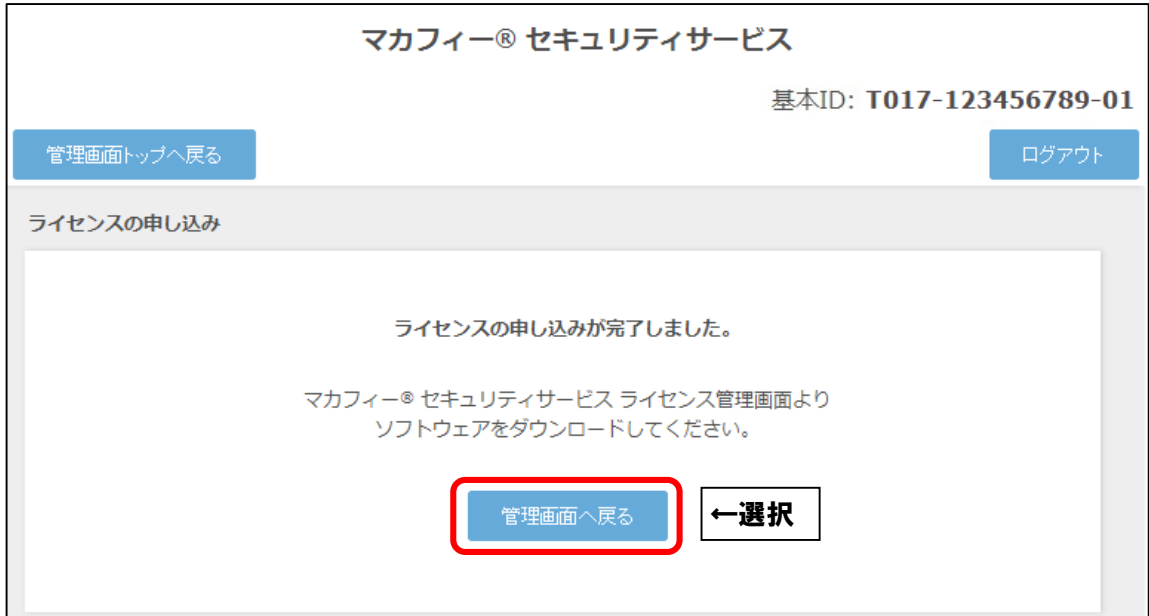

■「ダウンロード」を選択します。

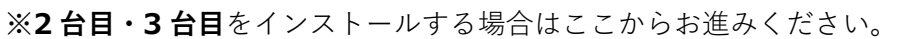

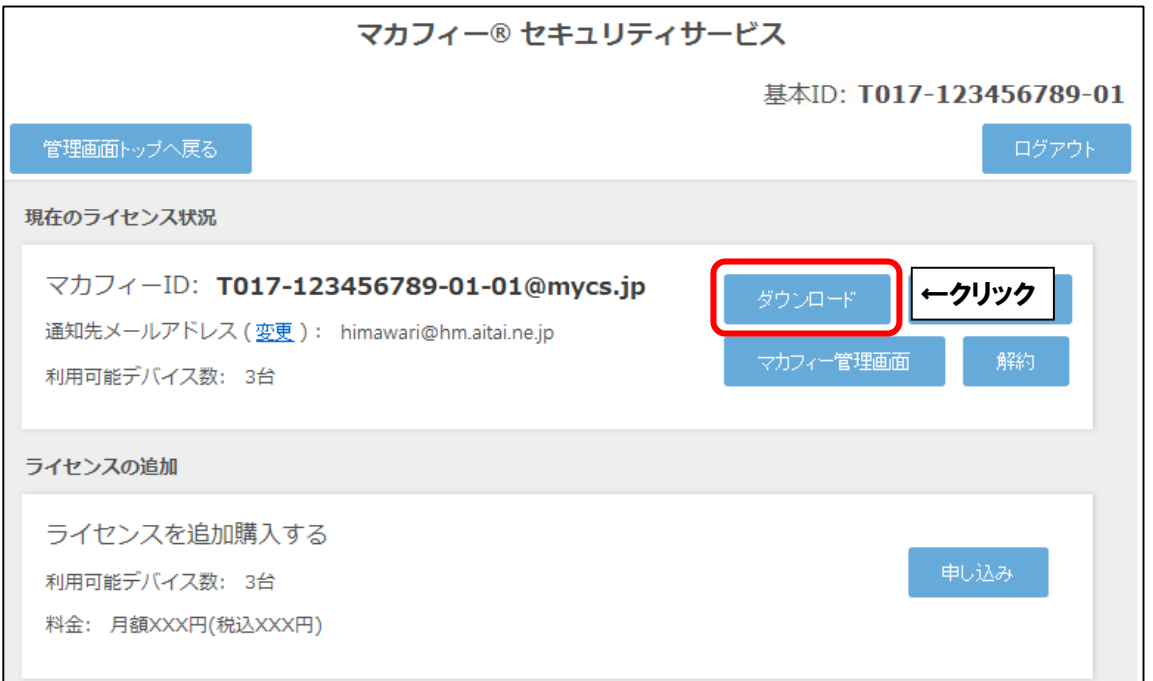

■パソコンへインストールされる方は「今すぐダウンロード」を選択します。

スマホ・タブレットへインストールされる方はQRコードを読み込むか、「ダウンロードURL」 をブラウザで直接入力してください。

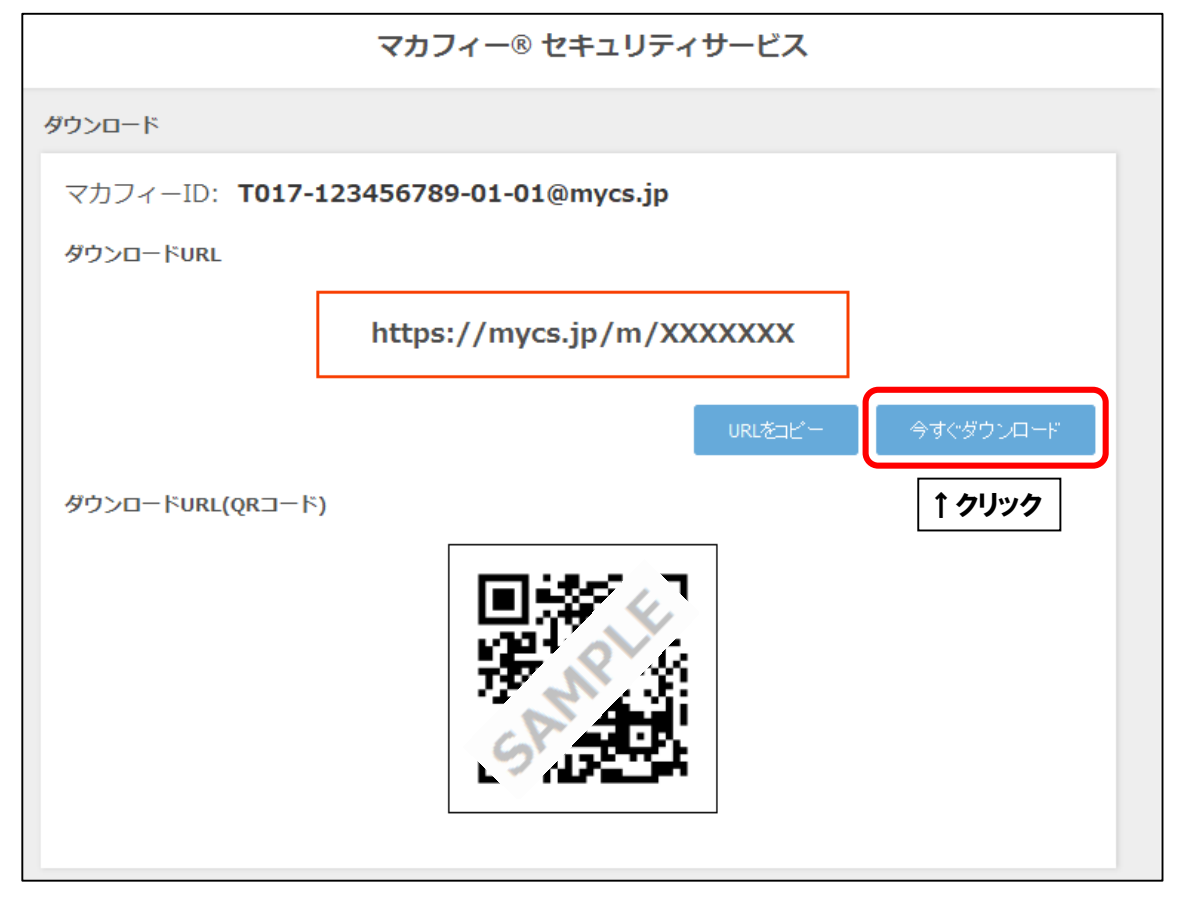

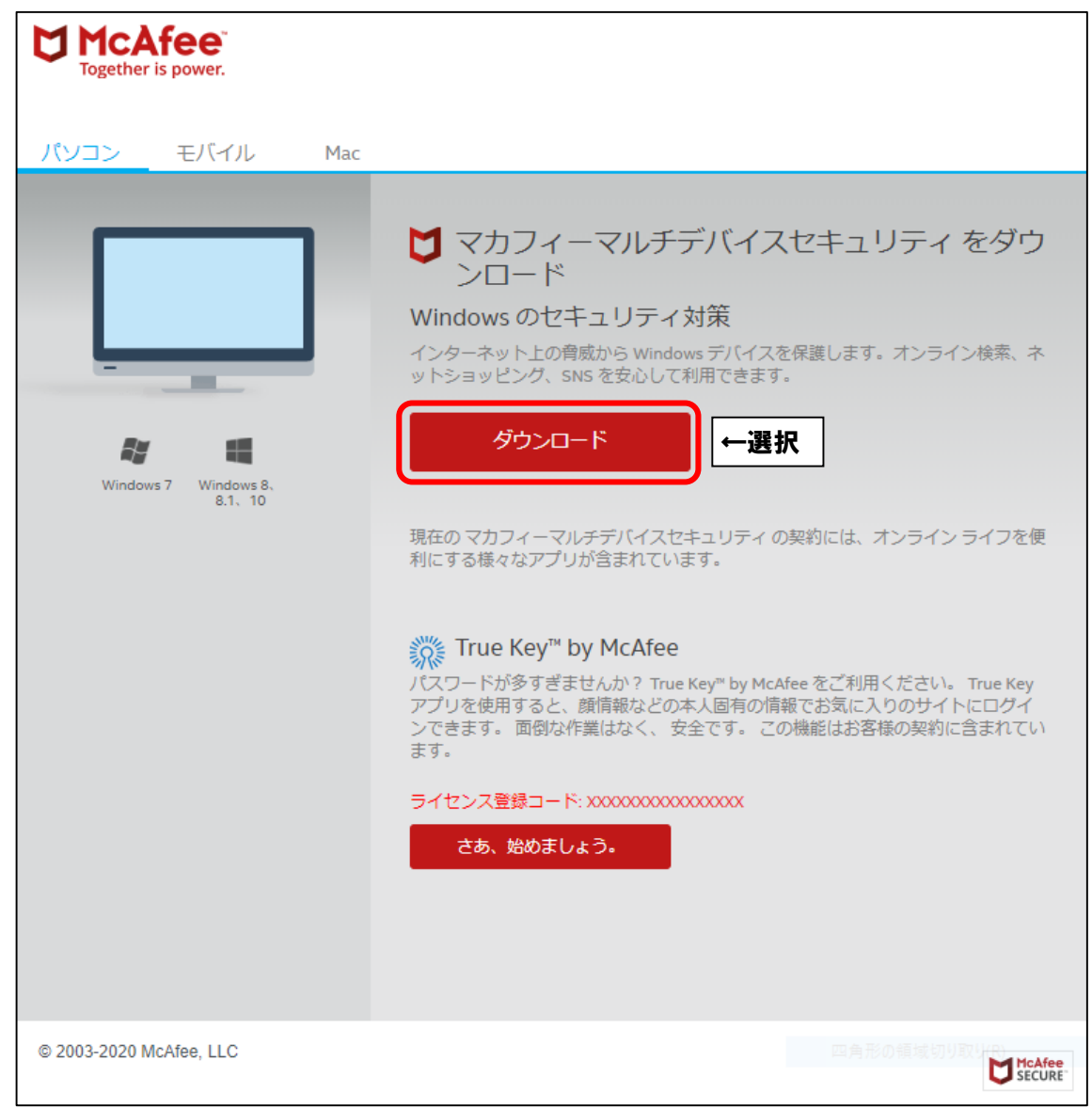

# **3.インストール方法**

■「マカフィー使用許諾条件」を確認します。 次に、「マカフィー使用許諾契約を確認して同意しました。」にチェックを入れ、 お客様の「シリアル番号」をメモし、「ダウンロード」をクリックします。

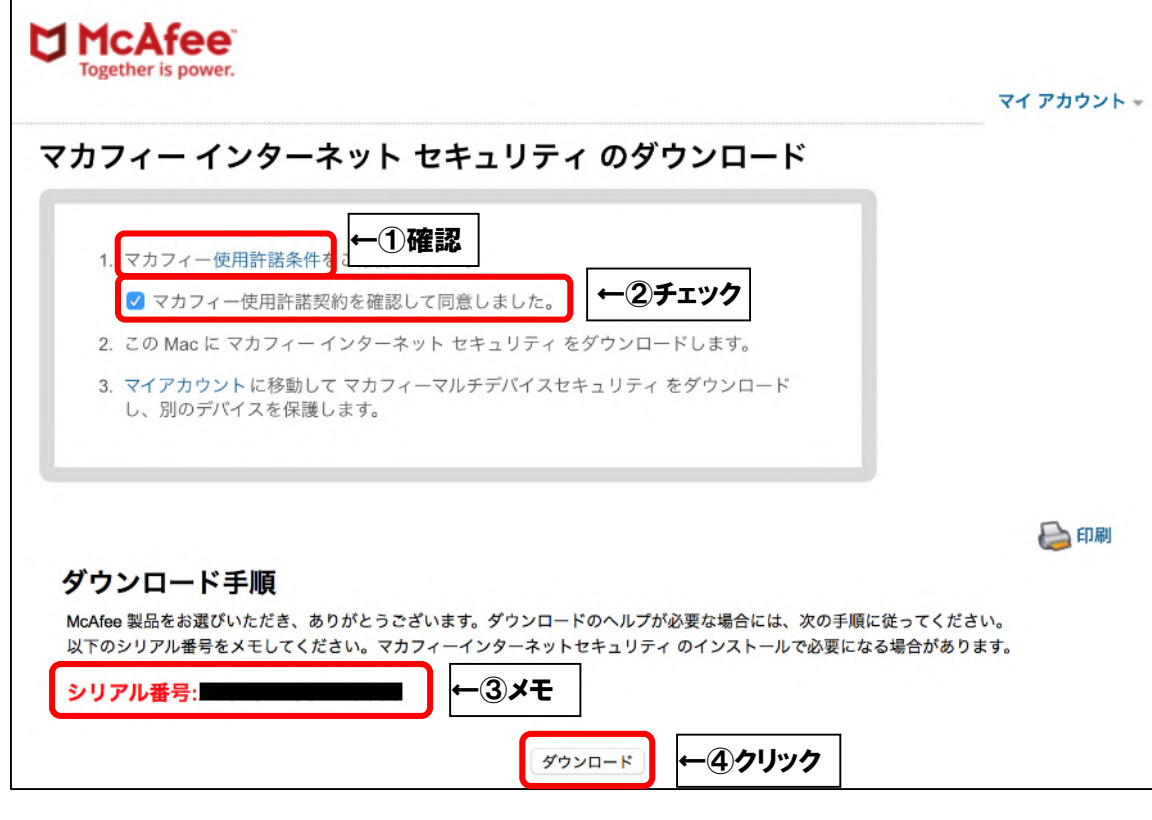

■ブラウザ右上のダウンロードボタンをクリックし、「McAfee-MacInstaller」から始まる ファイルをダブルクリックします。

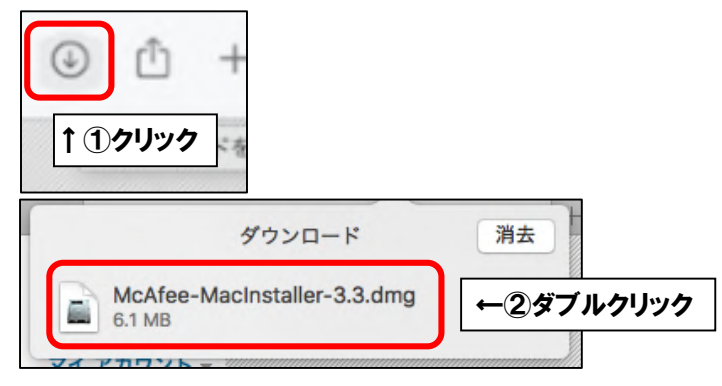

■フォルダ画面が表示されましたら、「McAfeeMacInstaller」をダブルクリックします。

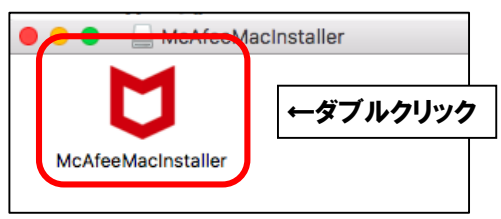

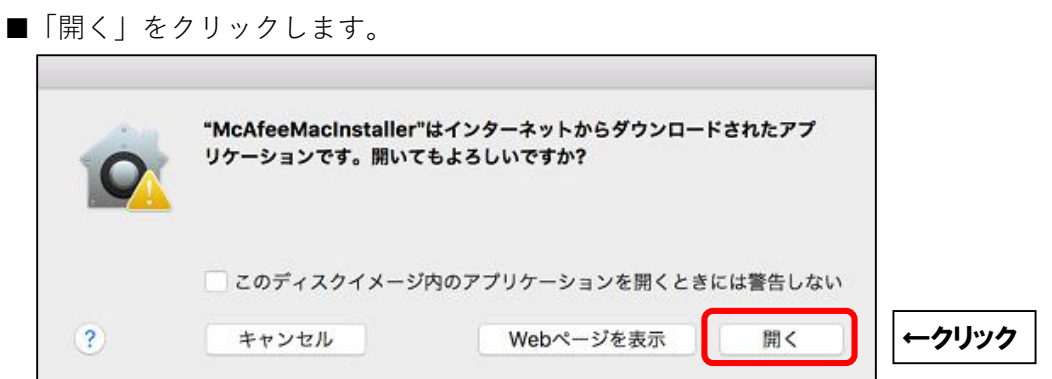

■ご利用の Mac の管理者権限アカウントのユーザ名とパスワードを入力し、

「OK」をクリックします。

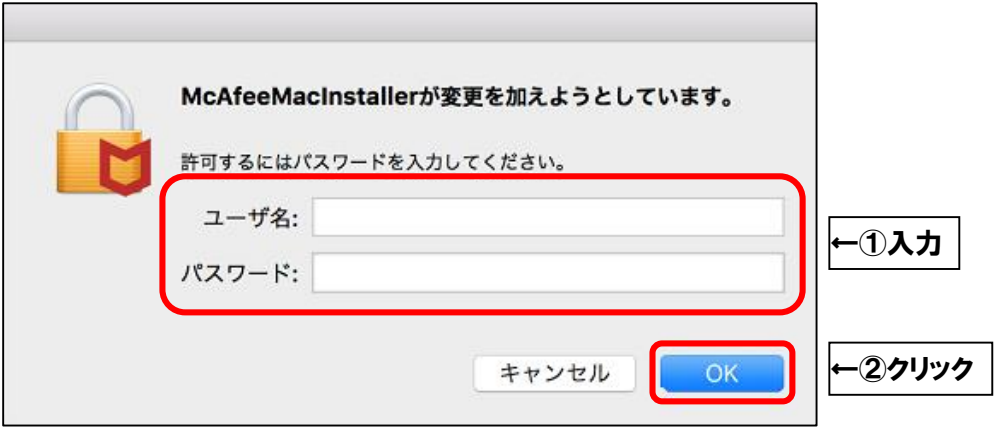

■そのまましばらくお待ちいただくと、「マカフィーマスターインストーラー」が起動します。 「マカフィーマスターインストーラー」が表示されましたら、先程メモした お宮様のシリアル垂目それよい。「次く」 そんりっちしょよ

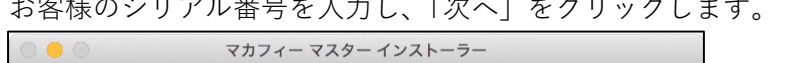

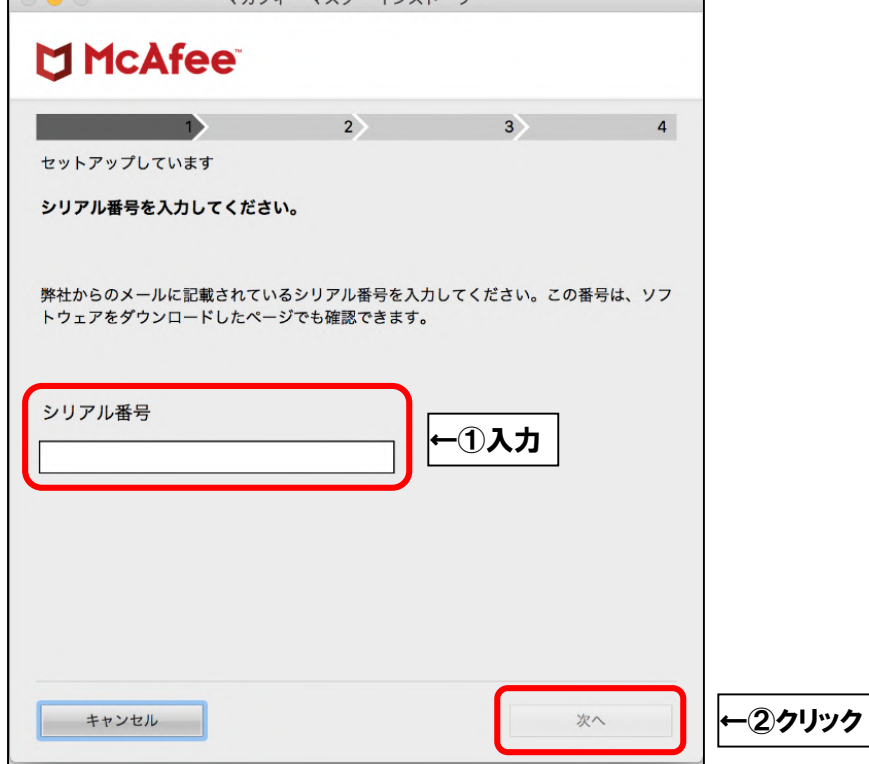

■インストールが開始されます。インストールには少々時間がかかります。

そのまましばらくお待ちください。

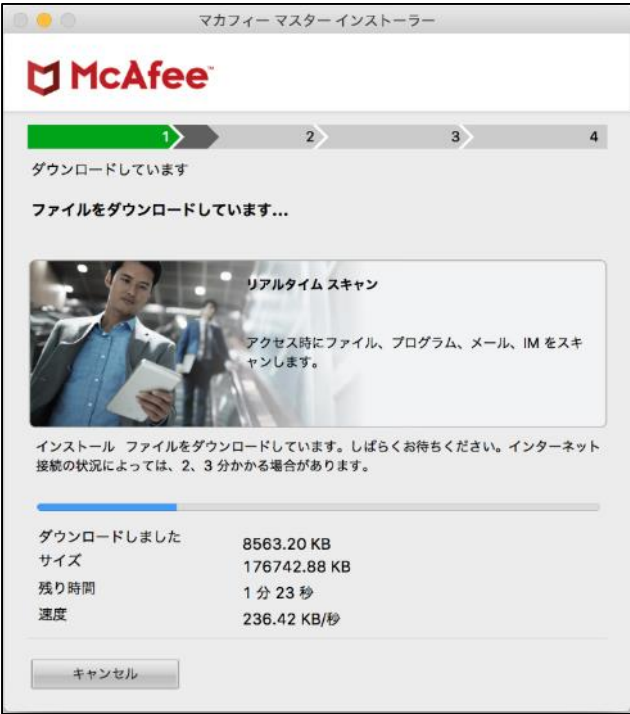

- ■Wi-Fi で接続している場合、以下の画面が表示されることがございます。
	- 「自宅または職場」を選択し、「保存」をクリックします。

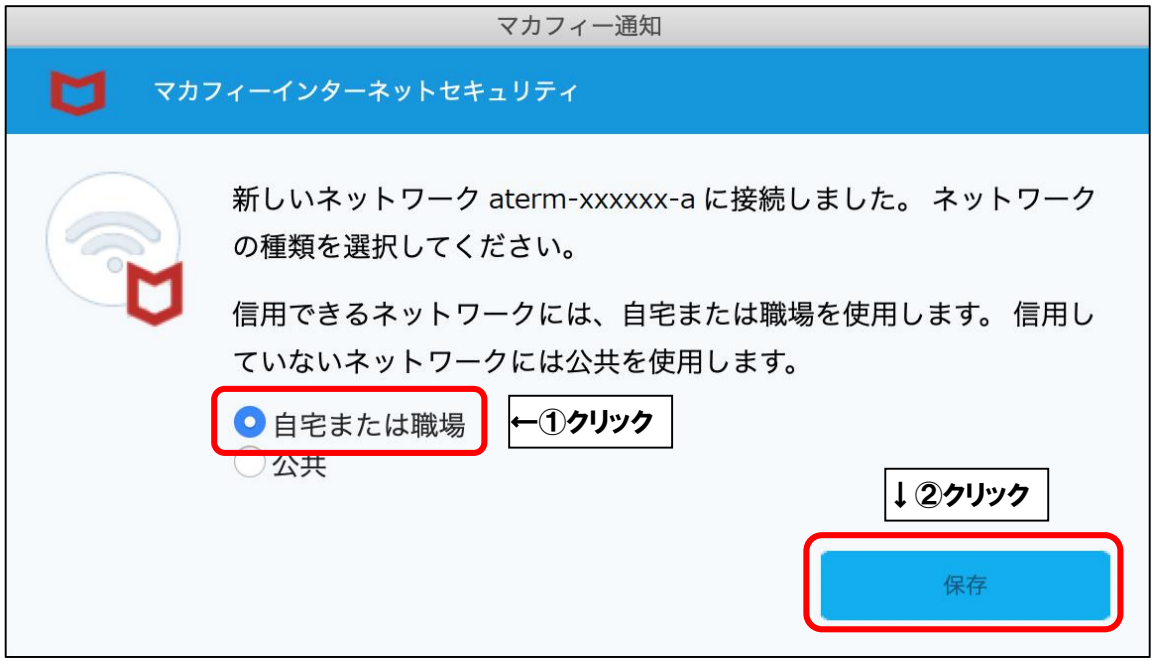

■「完了」をクリックしてインストールを終了します。

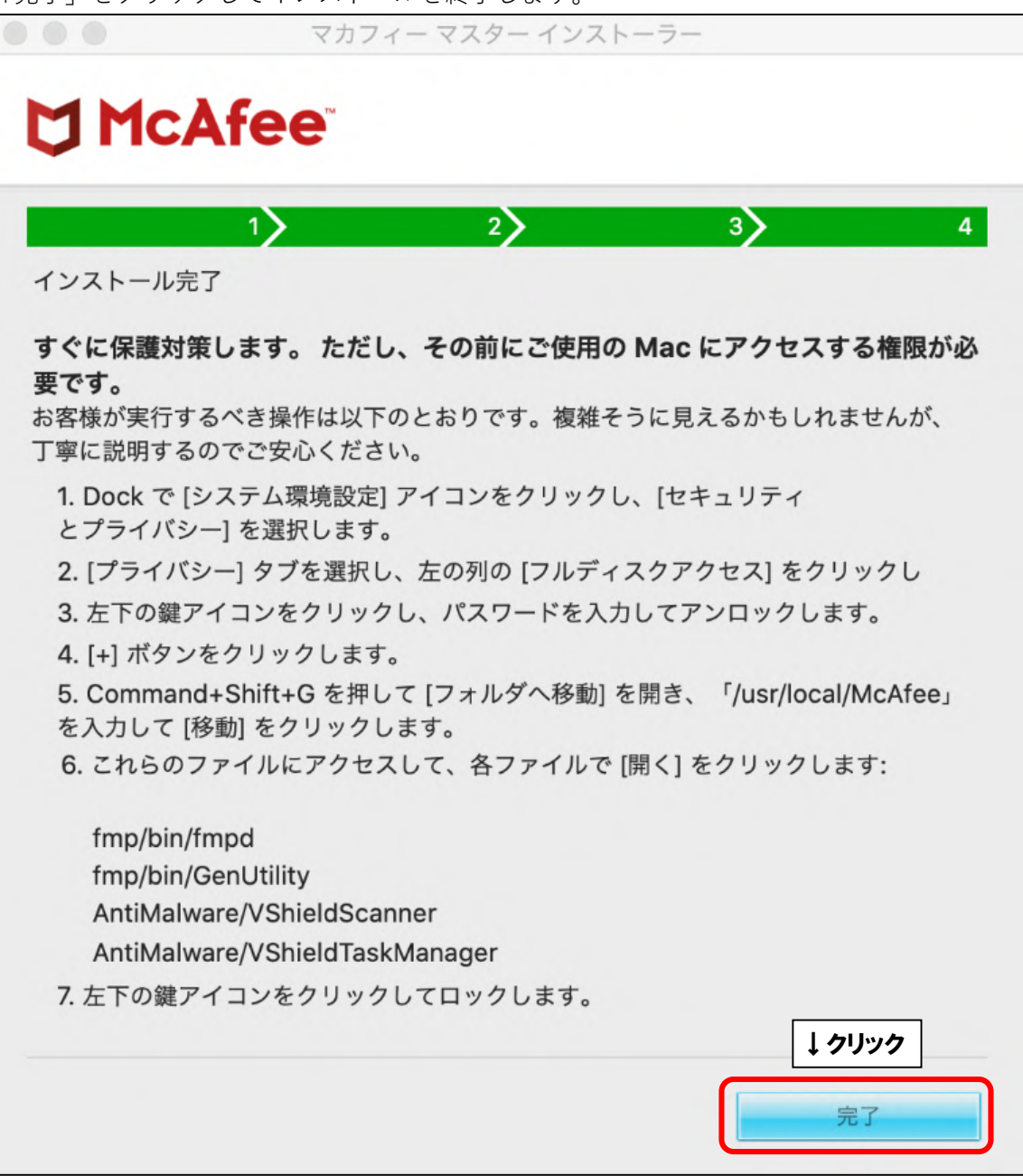

以上です。